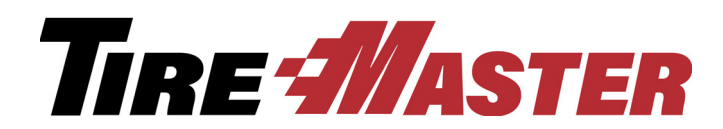

## Bridgestone Database Match Report

The Bridgestone Database Match Report will provide customer name, address, and sales totals for a selected date range. The information can then be exported to an Excel file and emailed to Tyler Entz at TEntz@mudlick.com.

The three steps below will walk you through generating the report and emailing the file.

## **Step 1: Run the Report**

- **1.** Click **Reports** and select the **Close** tab.
- **2.** Select **Database Match Report** and click **Launch**.

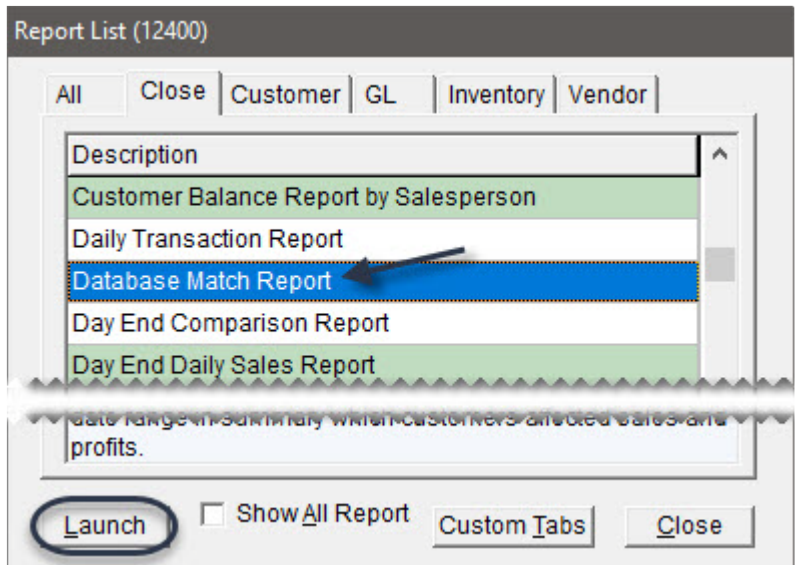

- **3.** Select the date range for the data you want to include on the report:
- **4.** Click **Inventory** to select specific inventory items whose totals you want to see on the report.
- **5.** Click **Non-Inventory** only if you want limit the report to only non-inventory items.
- **6.** Click **Print**. The report window appears.

## <span id="page-0-0"></span>**Step 2: Export to Excel**

**1.** At the top of the report window, click  $\mathbf{\mathcal{L}}$ . The Export screen appears.

Copyright 2017 by ASA Automotive Systems, Inc.

All Rights Reserved

No part of this document may be reproduced by any means – written, graphic, electronic or otherwise – without the written permission of ASA. ASA assumes no responsibility for any error or omissions occurring in this documentation. Program and documentation updates are subject to change without notice.

**2.** Select Excel 8.0 (XLS)(Extended) from the **Format** drop-down list and verify the **Destination** shows Disk file.

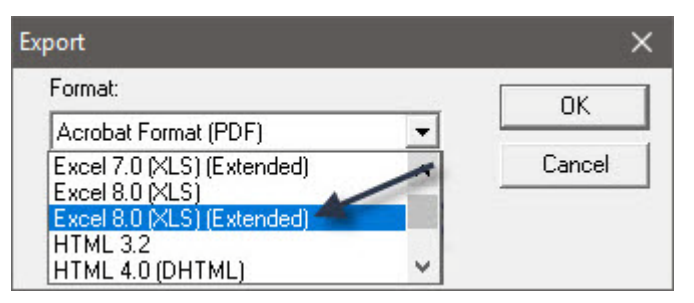

- **3.** Click **OK**. The Format Options screen appears.
- **4.** Select **Tabular format (Arrange all objects in one area into one row)** and click **OK**. The Choose Export File screen appears.

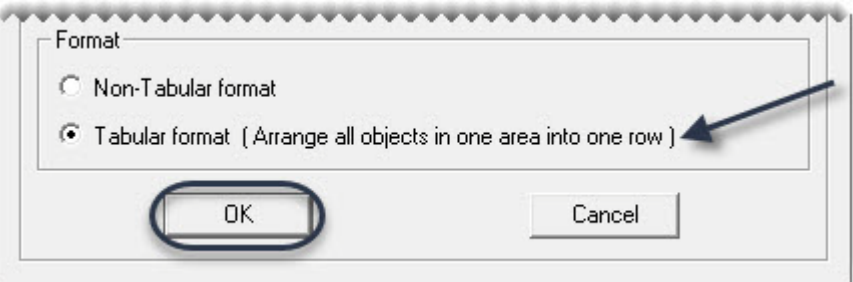

**5.** Select the location where you want to save the file.

**Note:** Make note of the location where you save the file, because you will need to access it in Step 3: [Email the Excel File](#page-1-0).

**6.** Type the file name **DatabaseMatchReport** and click **Save**.

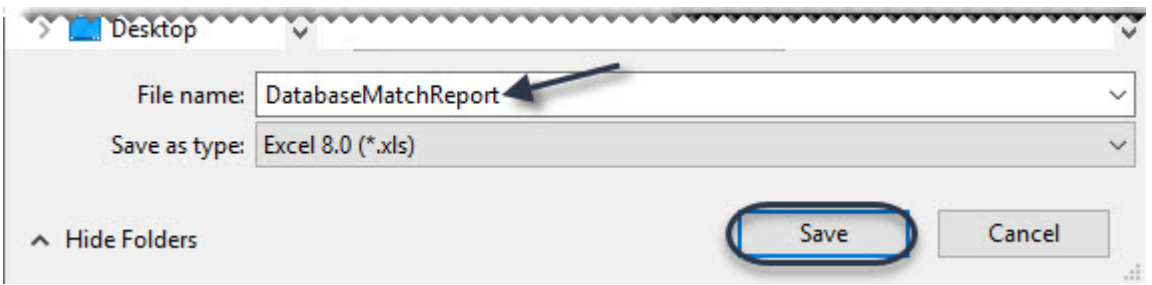

## <span id="page-1-0"></span>**Step 3: Email the Excel File**

- **1.** Open your email program.
- **2.** Compose an email to **TEntz**@mudlick.com
- **3.** Attach the file you saved in [Step 2: Export to Excel](#page-0-0).
- **4.** Send the email.